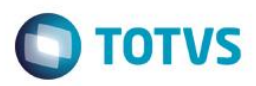

## **Evidência de Testes**

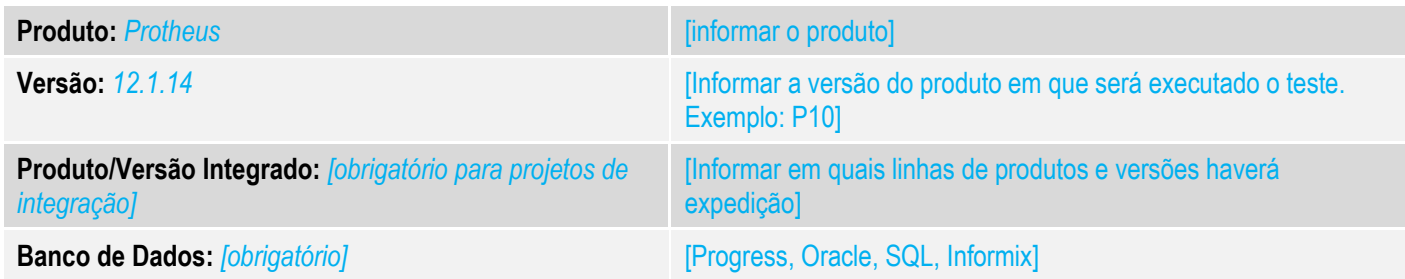

### **1. Evidência e sequência do passo a passo** *[obrigatório]*

### **Teste Unitário (Codificação)**

[Informar uma breve descrição dos testes realizados. O Print Screen de telas é opcional]

### Premissas:

#### RETAGUARDA:

O Job LJCANCNFCE habilitado, para que haja a inutilização dos documentos fiscais.

### PDV

STWUPDATA habilitado, para que haja a subida da venda e dos registros que contém os números do documentos que serão inutilizados (SLX)

01 – Na retaguarda e no PDV, acesse o Configurador (SIGACFG) e verifique se o campo LX\_MODDOC existe. Caso não existir, crie conforme as configurações abaixo:

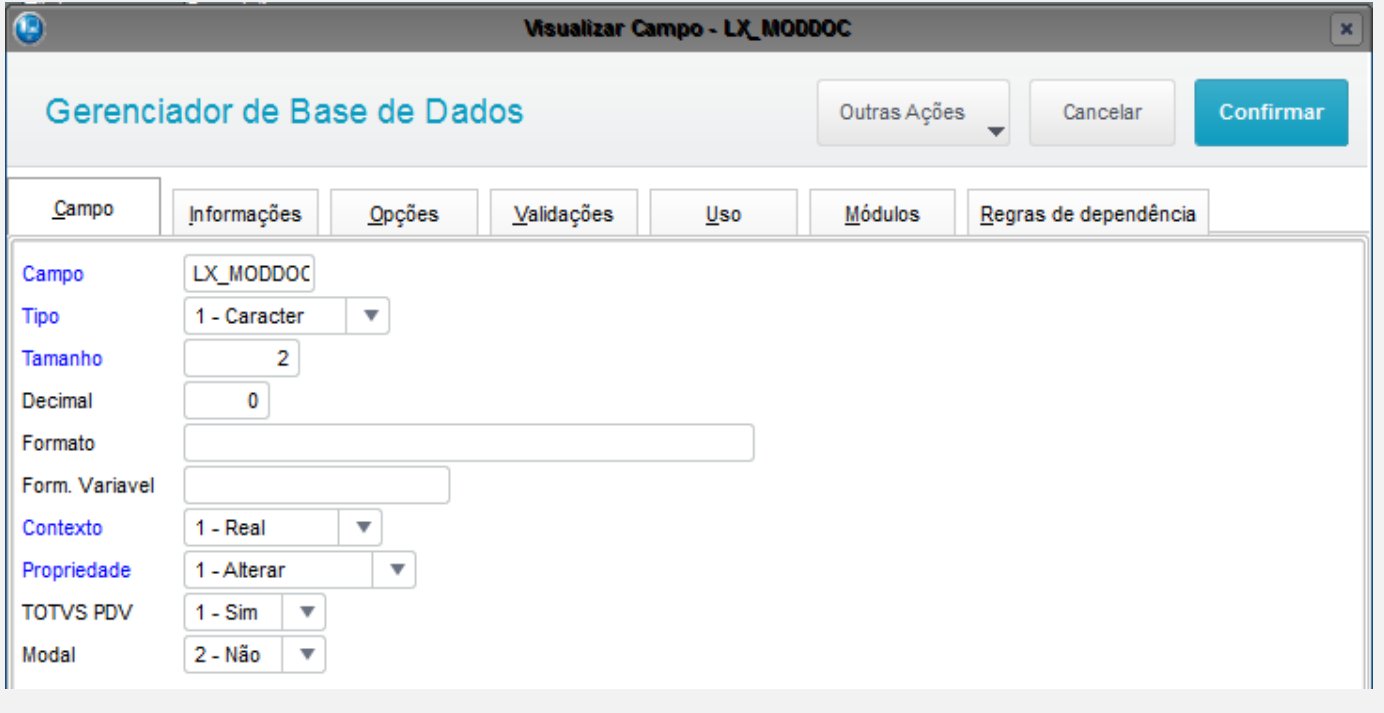

 $\overline{\circ}$ 

Cont. Por

000001

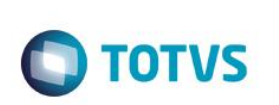

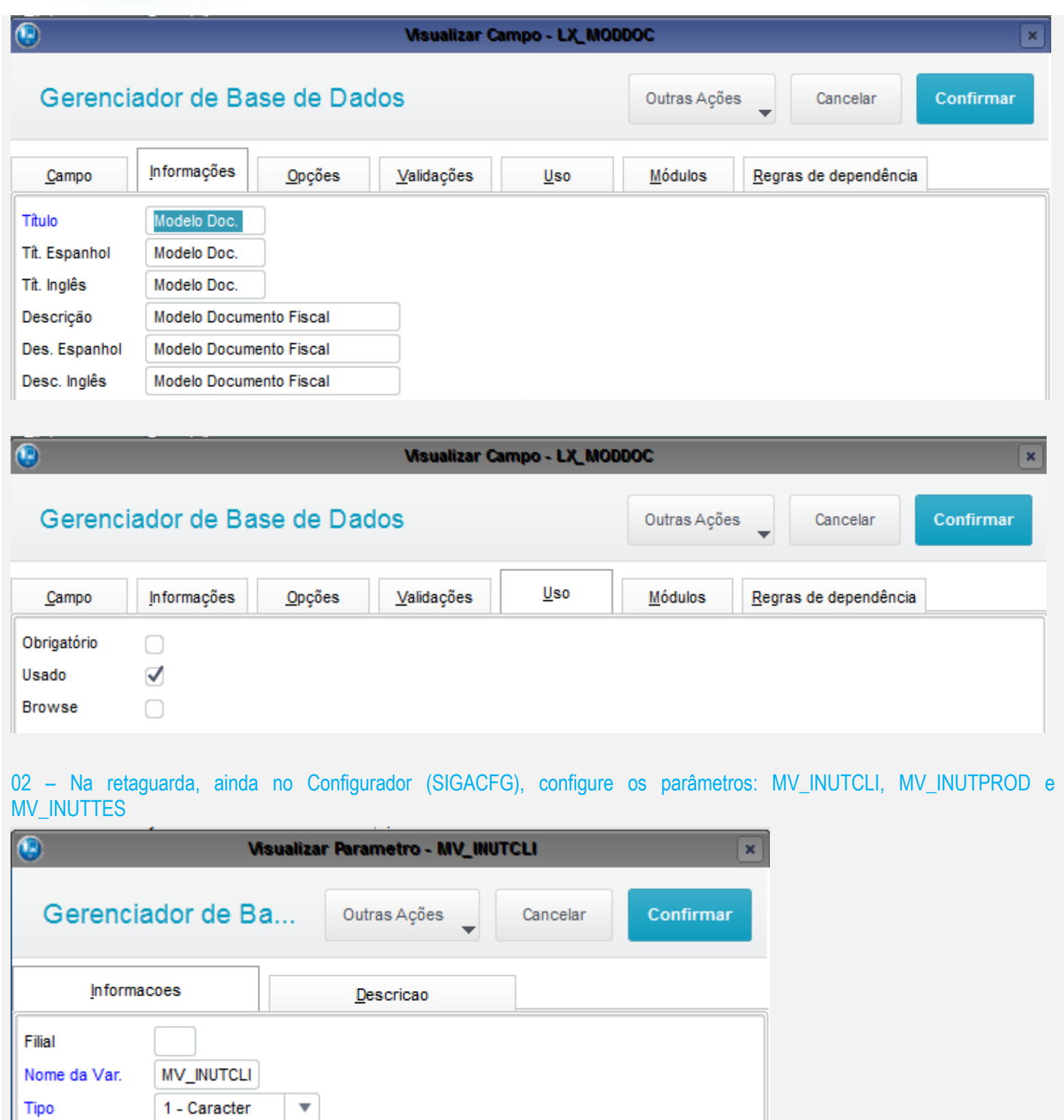

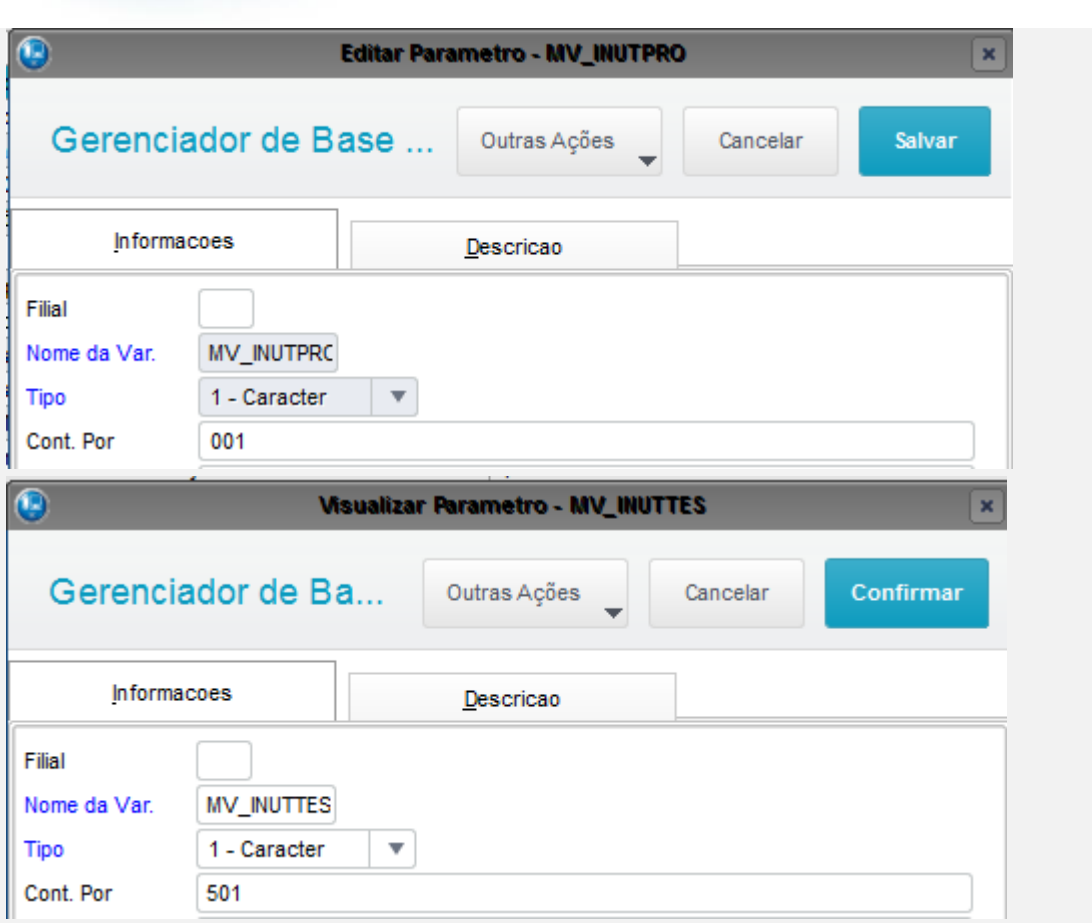

### *03 – No TOTVS PDV, na rotina Atendimento > TOTVS PDV, faça uma venda, porém forçando um problema de transmissão (comunicação ou rejeição)*

**O** TOTVS

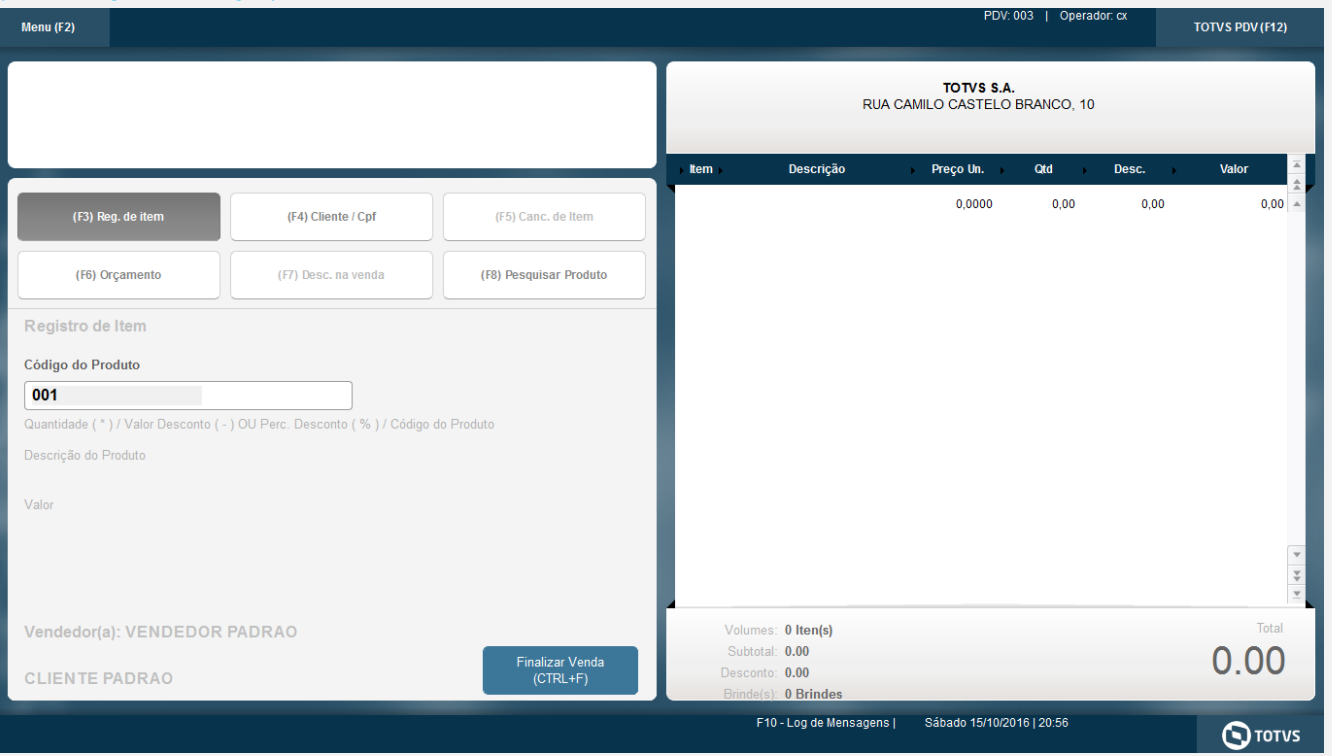

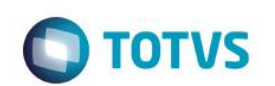

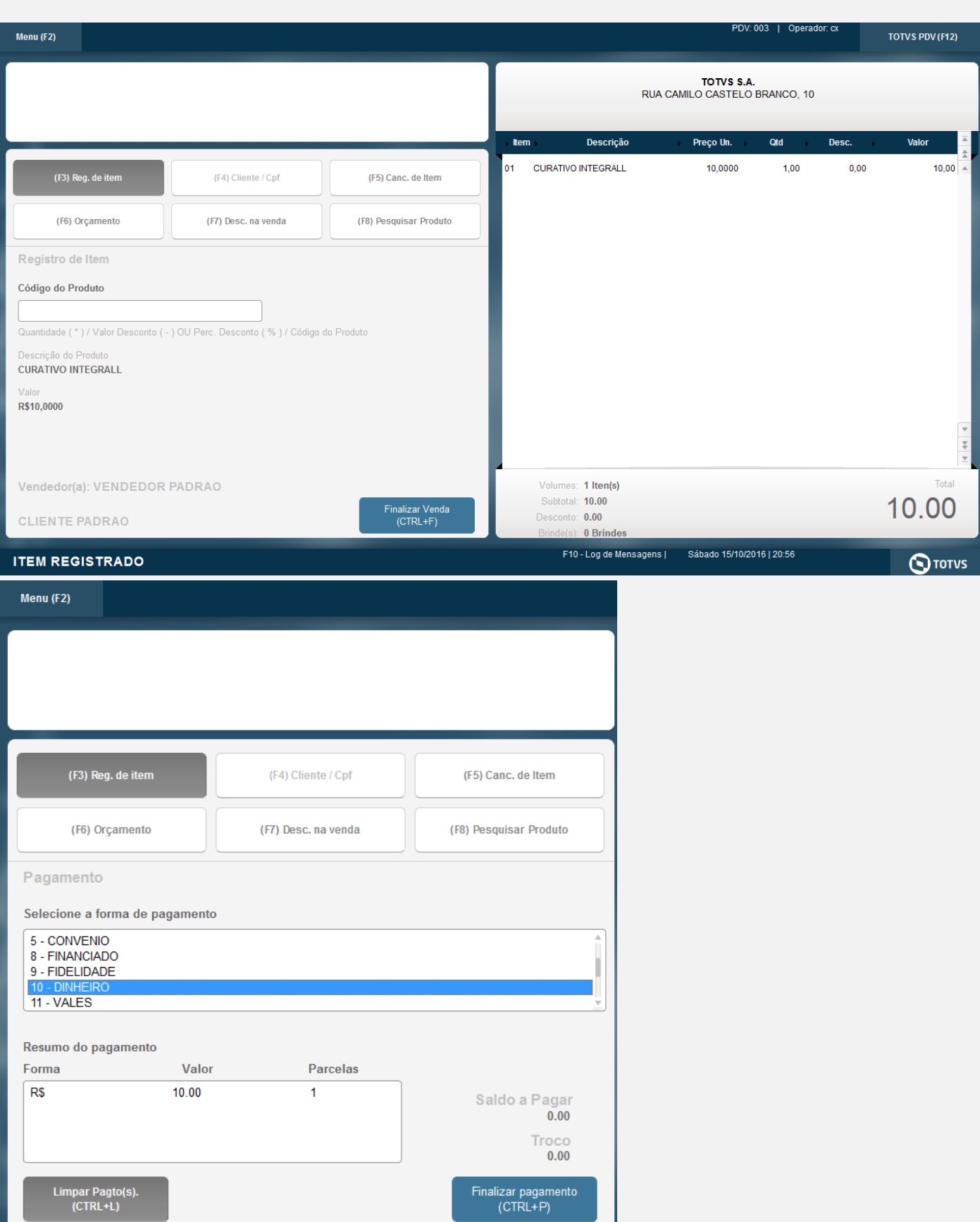

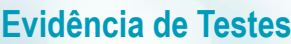

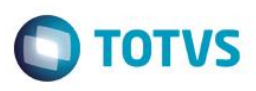

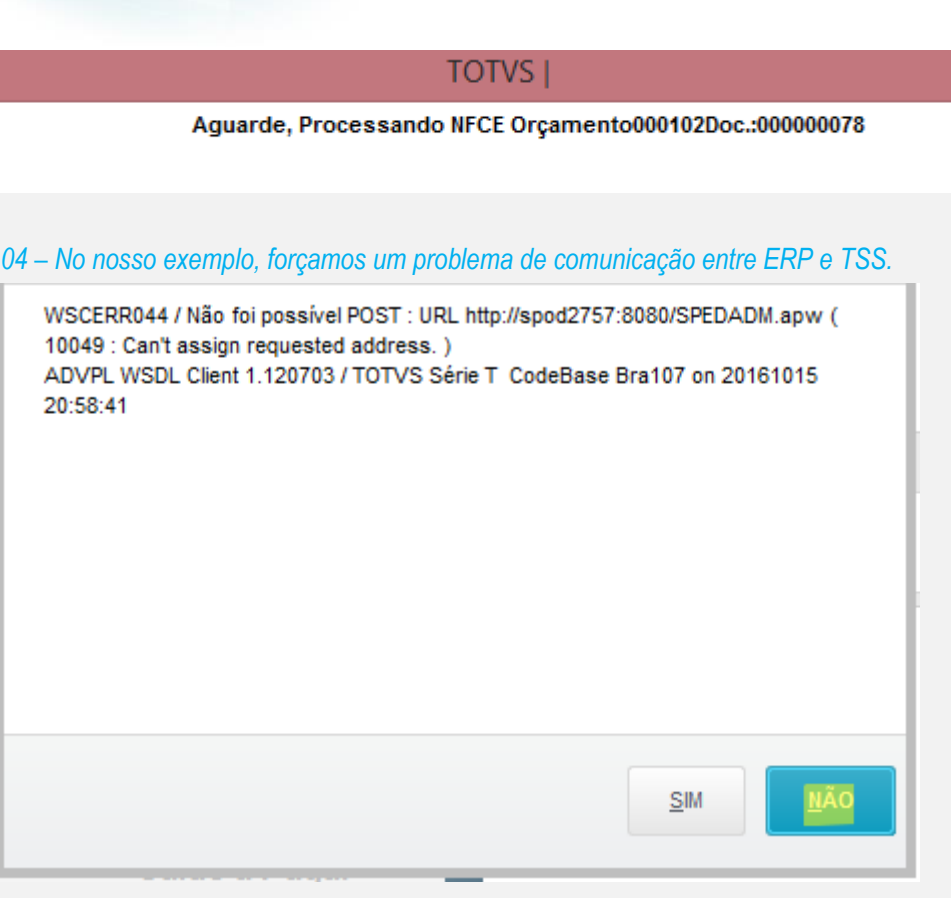

*05 – Verifique que após o erro, a venda não foi cancelada, ela continuou aberta para que possa ser finalizada novamente. Restabeleça a comunicação entre TSS e ERP e clique em "Finalizar Pagamento"*

**TOTVS** 

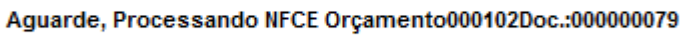

### *06 – Após a comunicação ser estabelecida, a mesma venda foi finalizada com sucesso.*

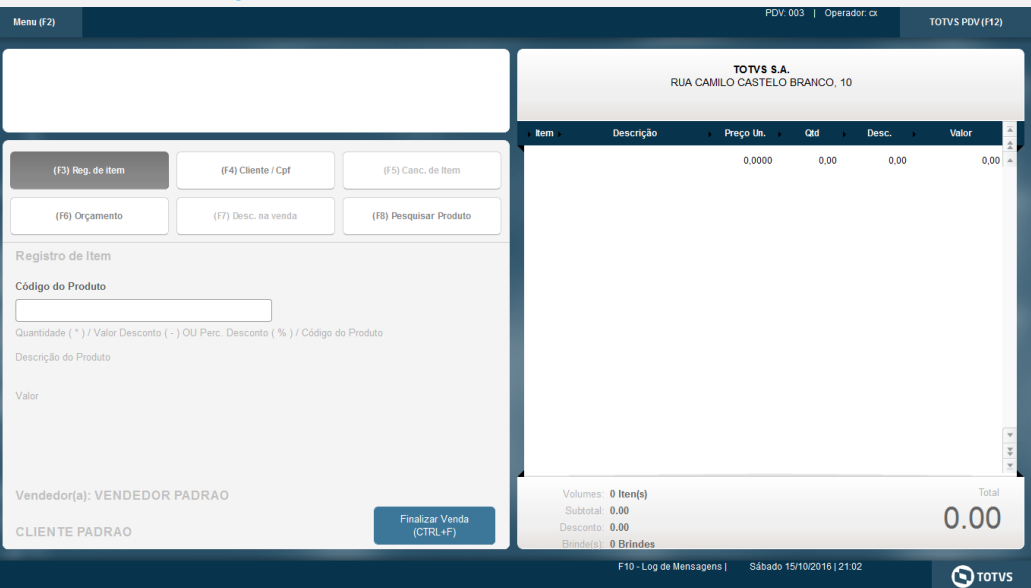

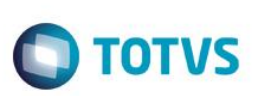

*07 – Na APSDU do PDV, verifique as tabelas SL1, SL4 e SLX:*

*a) Na SL1, verifique que o campo L1\_DOC faz referencia ao número da nota usado na segunda tentativa (000000079)*

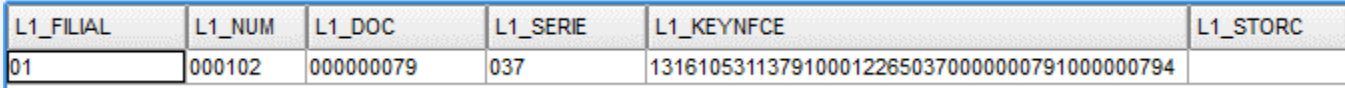

*b) Na SL4, há dois registros, o primeiro (apagado) faz referência a primeira tentativa (erro de comunicação), já o segundo, é o registro referente a segunda tentativa (transmitido com sucesso)*

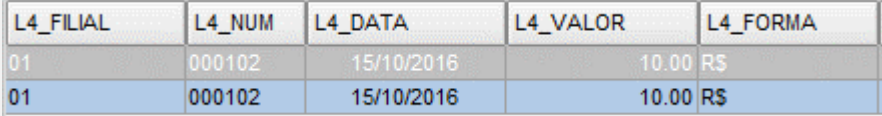

*c) Na SLX, consta o registro que será inutilizado, ou seja, o número do documento utilizado na primeira tentativa (00000078)*

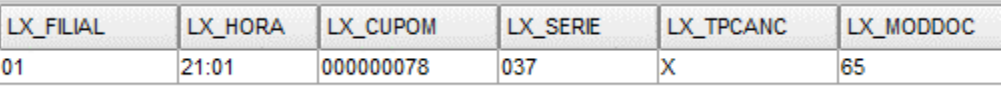

*08 – Após o job STWUPDATA (TOTVS PDV) subir a venda e o registro da SLX para a retaguarda, o job LJCANCNFCE (retaguarda) começará o processo de inutilização dos documentos contidos na SLX (*

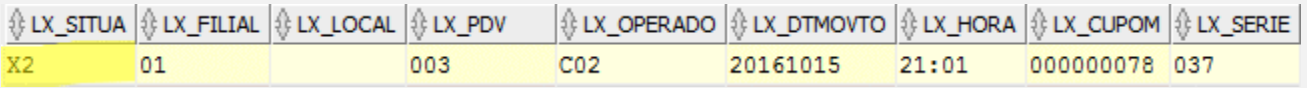

*09 – Na retaguarda, acesse Atendimento > Venda Assistida > Ações Relacionadas > NFC-e > Monitor: Pesquise pelas duas notas 000000078 (primeira tentativa) e 000000079 (segunda tentativa)*

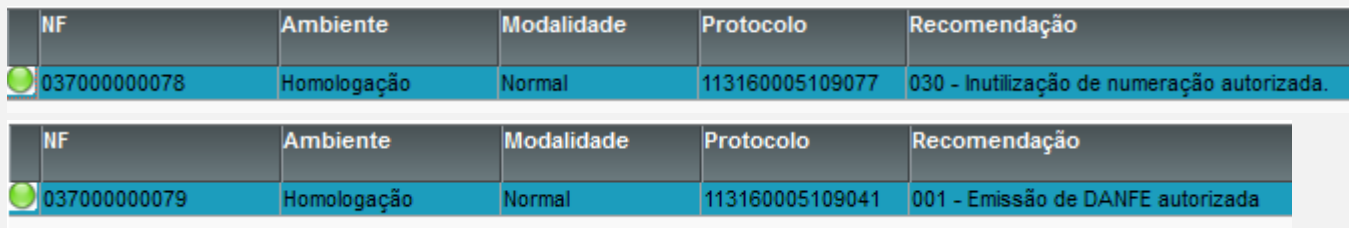

*TESTE: Finalização de uma venda após cancelar um item item que causou rejeição*

*01 – Na APSDU, escolha dois produtos, onde um deles deverá ter o campo B1\_ORIGEM vazio para que haja uma rejeição.*

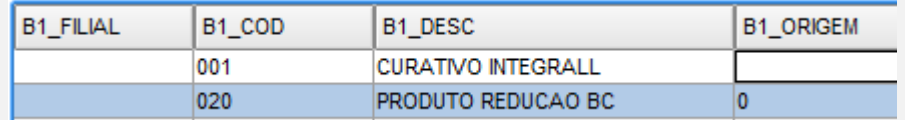

*02 – No TOTVS PDV, faça uma venda registrando dois produtos (um deles deve ser o editado anteriormente)*

 $\stackrel{.}{\circ}$ 

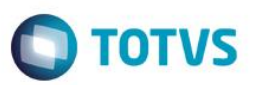

PDV: 003 | Operador: cx

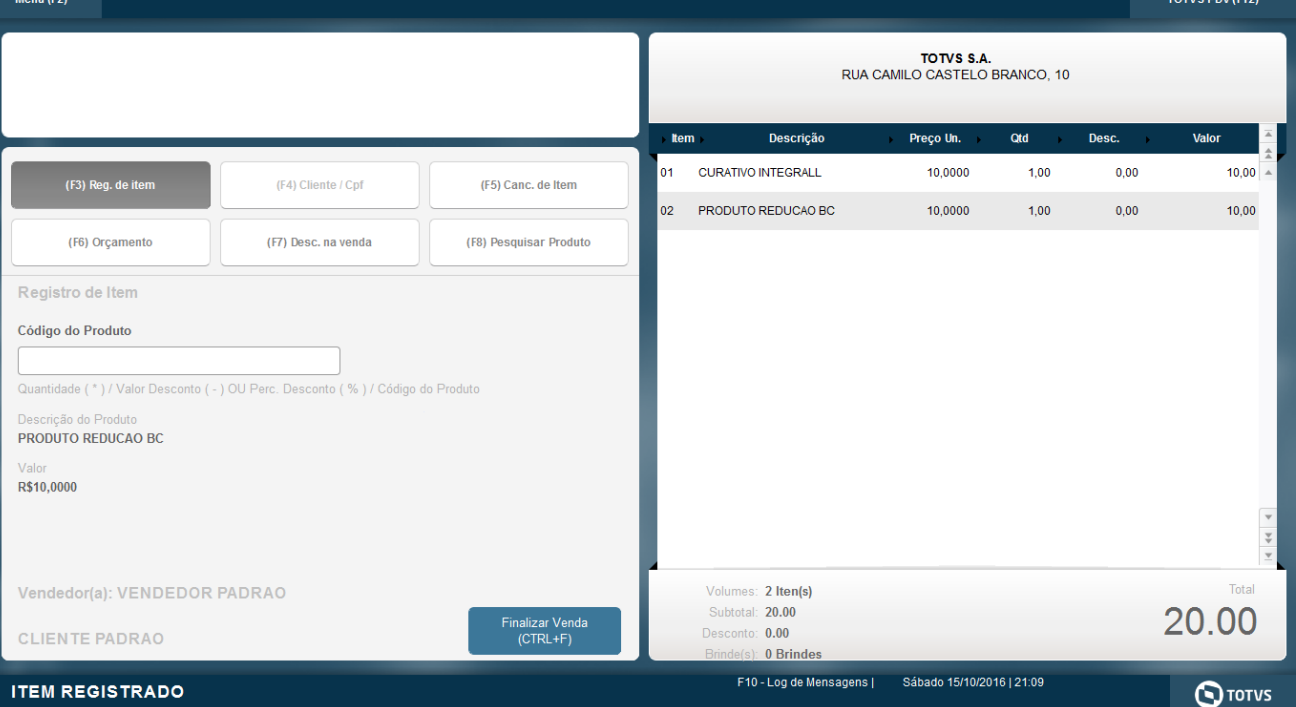

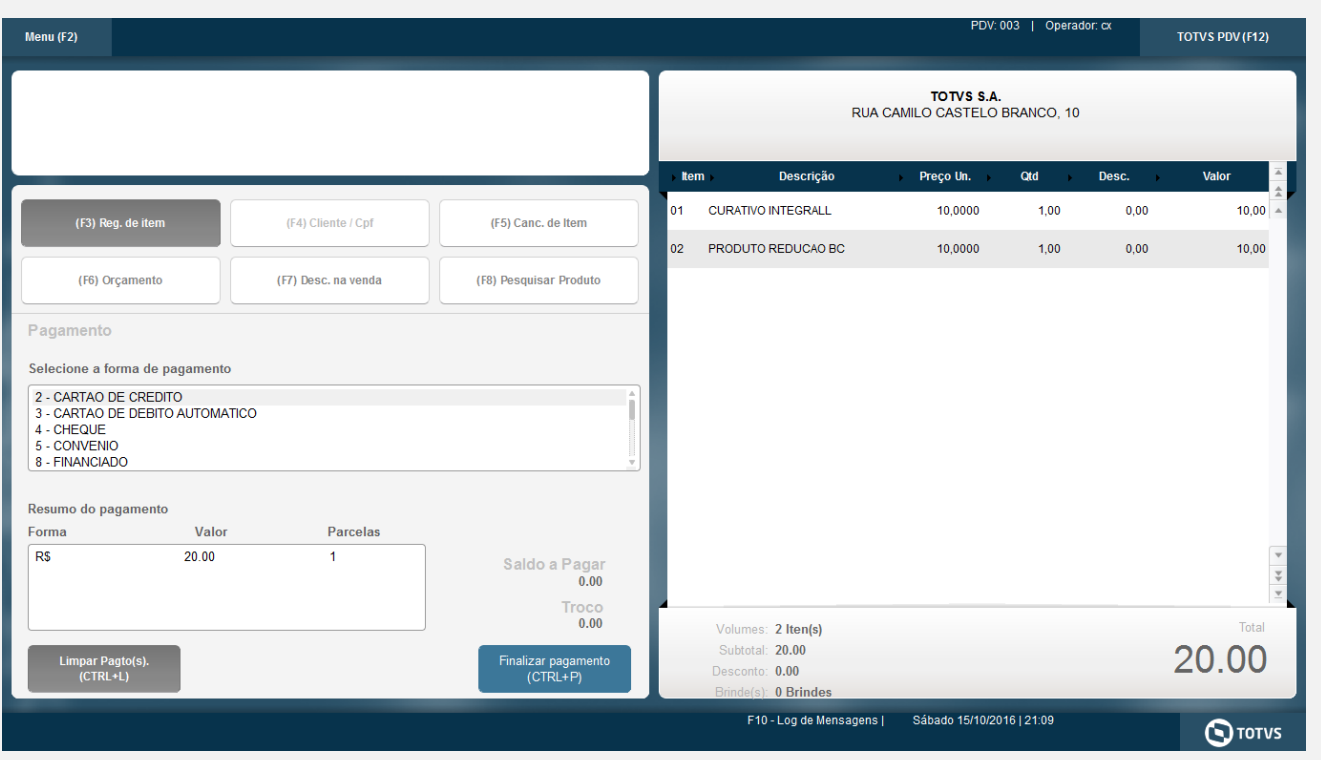

*03 – Ao tentar finalizar a venda, haverá uma rejeição por causa que um dos itens não tem o campo Origem (B1\_ORIGEM) preenchido:*

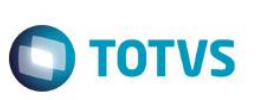

NFC-e: Não foi possível transmitir NFC-e (Rejeição TSS)ID:037000000080 Element '{http://www.portalfiscal.inf.br/nfe}orig': [facet 'enumeration'] The value '' is not an element of the set {'0', '1', '2', '3', '4', '5', '6', '7', '8'}. Element '{http://www.portalfiscal.inf.br/nfe}orig': ' ' is not a valid value of the atomic type '{http://www.portalfiscal.inf.br/nfe}Toriq'.  $QK$ 

### *04 – Após a rejeição, clique em "Canc. de Item" e cancele o item que não tem o campo ORIGEM preenchido.*

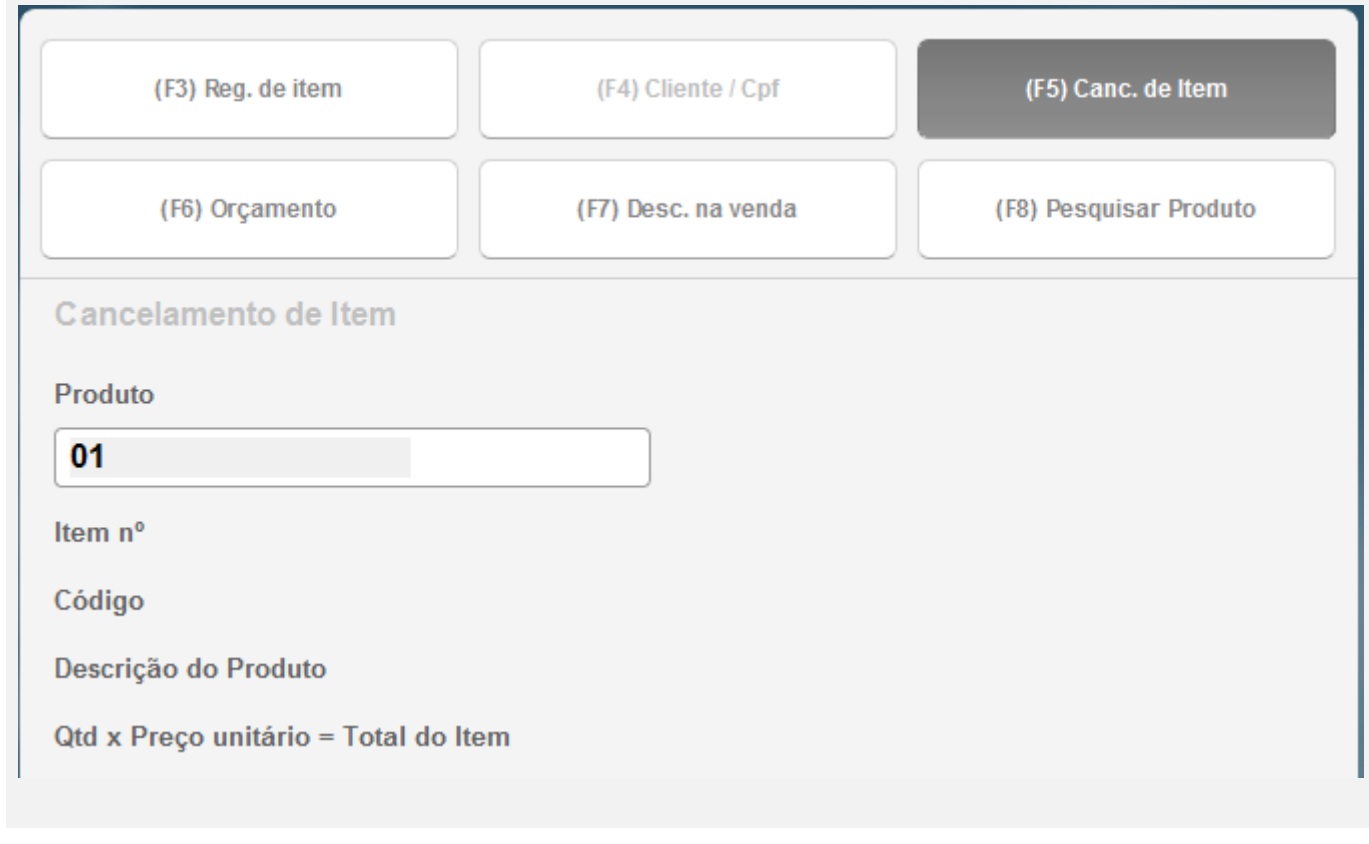

 $\stackrel{.}{\circ}$ 

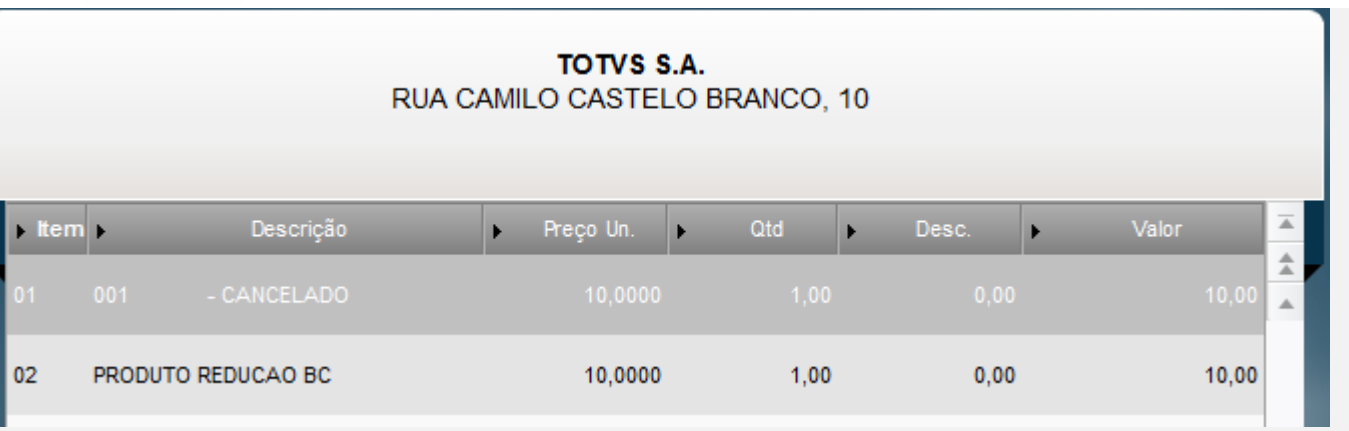

### *05 – Finalize a venda novamente.*

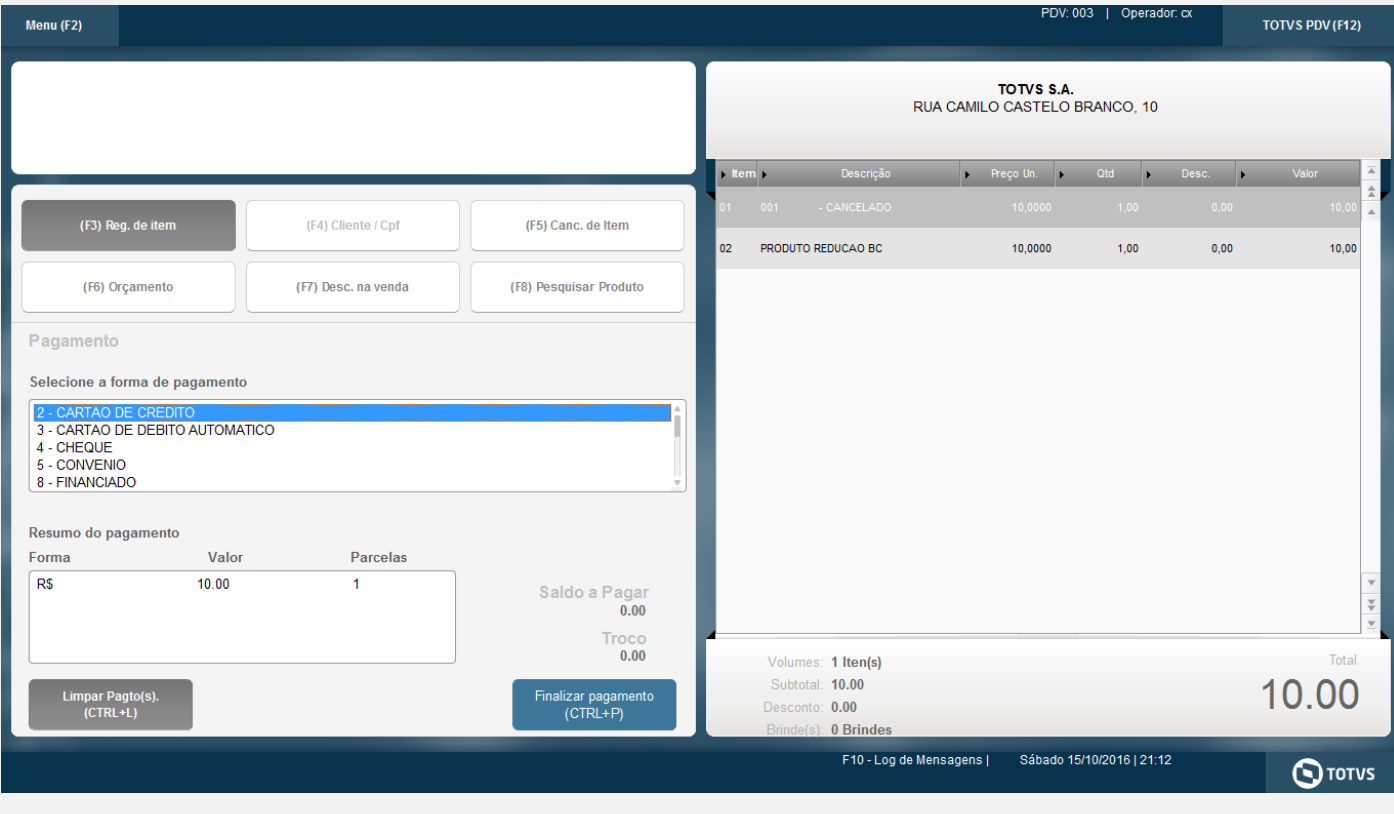

**TOTVS** 

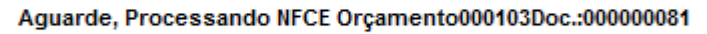

### *06 – Na APSDU, confira as tabelas as tabelas SL1, SL4 e SLX:*

*a) L1\_DOC preenchido com o documento utilizado na segunda tentativa*

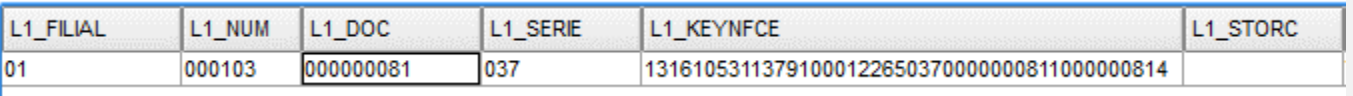

'

r

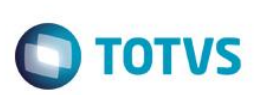

*b) Como houve o cancelamento de um item, então o valor a ser pago também foi alterado*

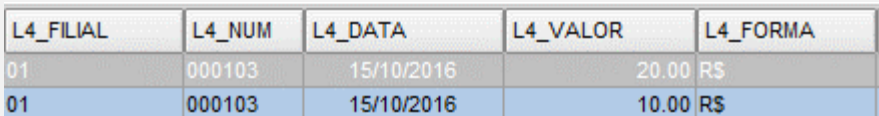

*c) Documento fiscal que será inutilizado:*

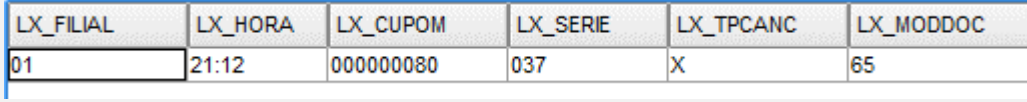

*07 – Após a venda e a SLX subirem para a retaguarda, verifique o status das notas: 000000080 (rejeitada) e 000000081 (autorizada) no TSS.*

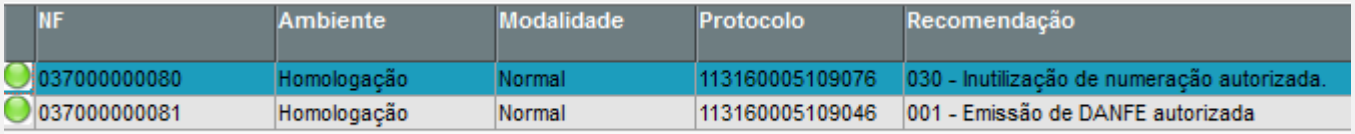

*TESTE 03 – Desfazimento TEF com a venda cancelamento no meio da venda*

*01 – Faça uma venda e como forma de pagamento, escolha a opção CARTAO DE CREDITO, porém utiliznado um valor menor que a venda, para que ela não seja finalizada após o término da transação TEF.*

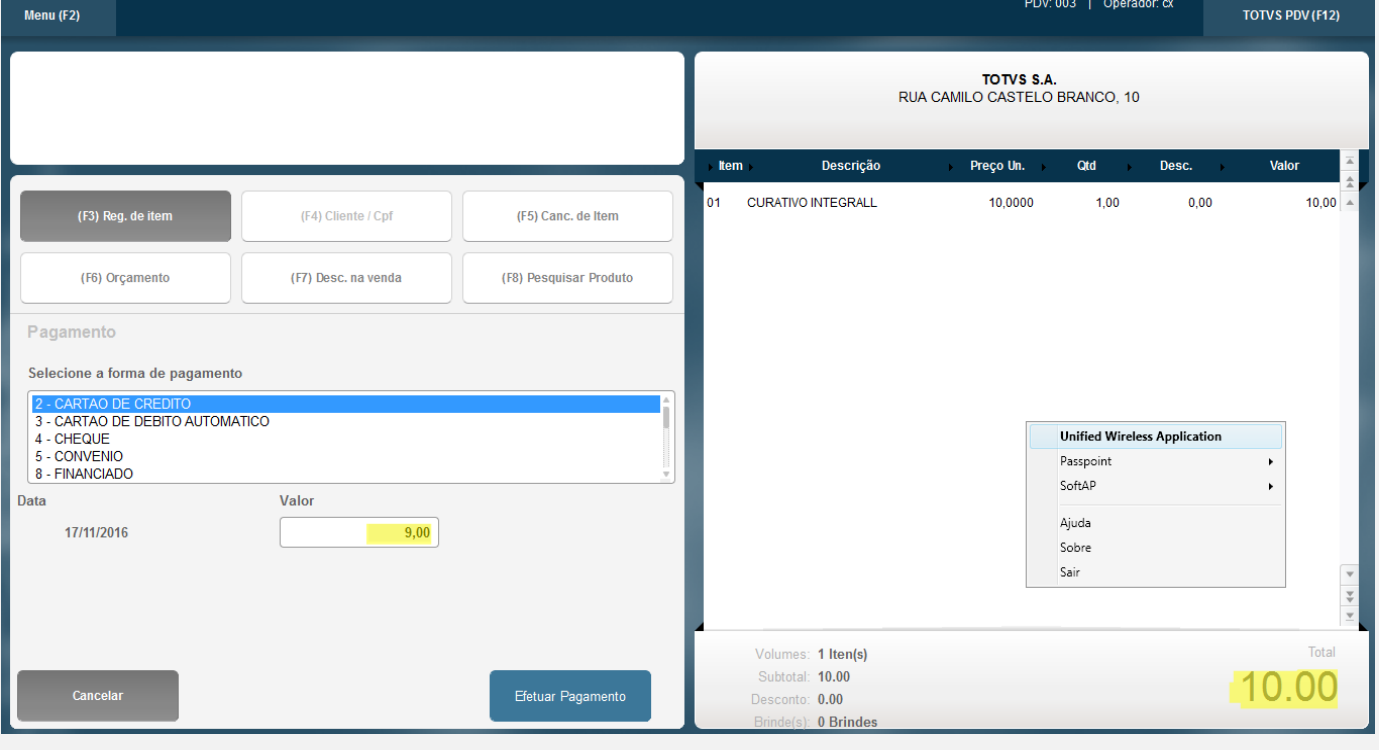

 $\stackrel{.}{\circ}$ 

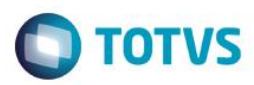

 $\Lambda$ 

### Pagamento

Selecione a forma de pagamento

- 2 CARTAO DE CREDITO
- 3 CARTAO DE DEBITO AUTOMATICO
- 4 CHEQUE
- 5 CONVENIO
- 8 FINANCIADO

#### Resumo do pagamento

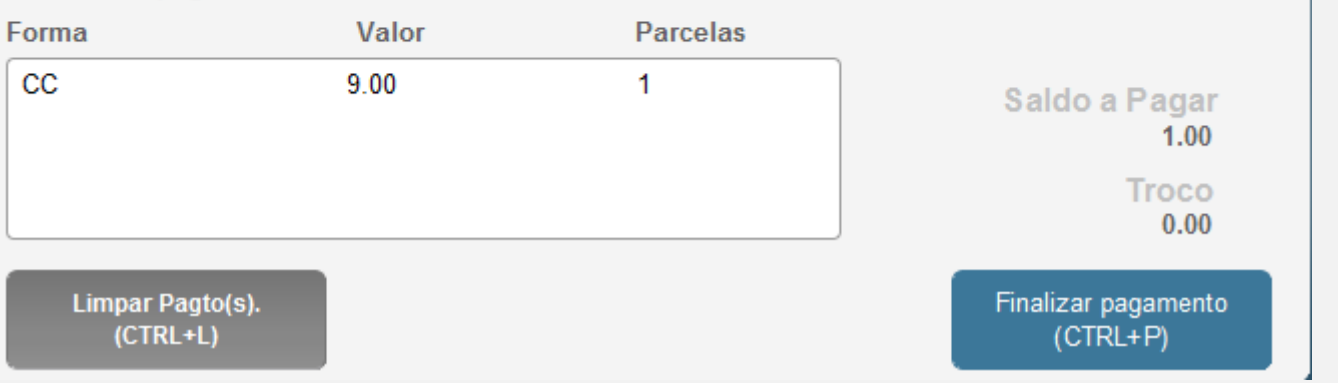

#### *02 – Consulte no Gerenciador TEF, se a transação está como PENDENTE.*

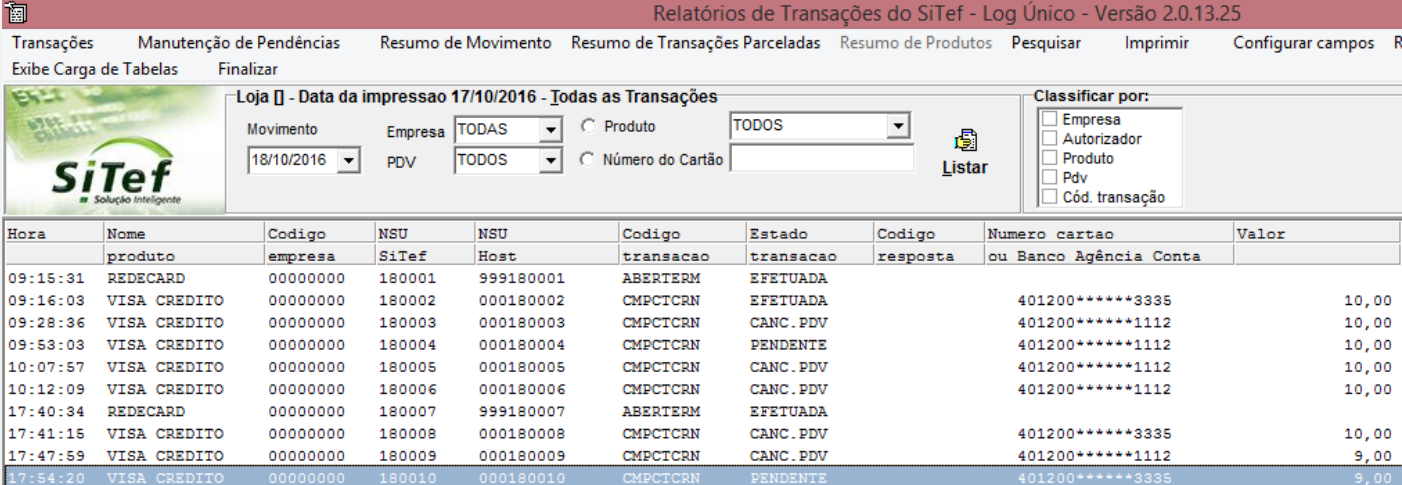

#### *03 – Faça o Cancelamento da Venda.*

 $\overline{\circ}$ 

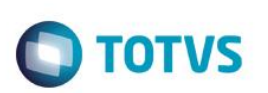

### Menu (F2)

Encerramento de caixa

Sangria de caixa

Suprimento de caixa

**Cadastro de Clientes** 

**Vale Presente** 

**Informar CPF** 

**Cancelar Venda** 

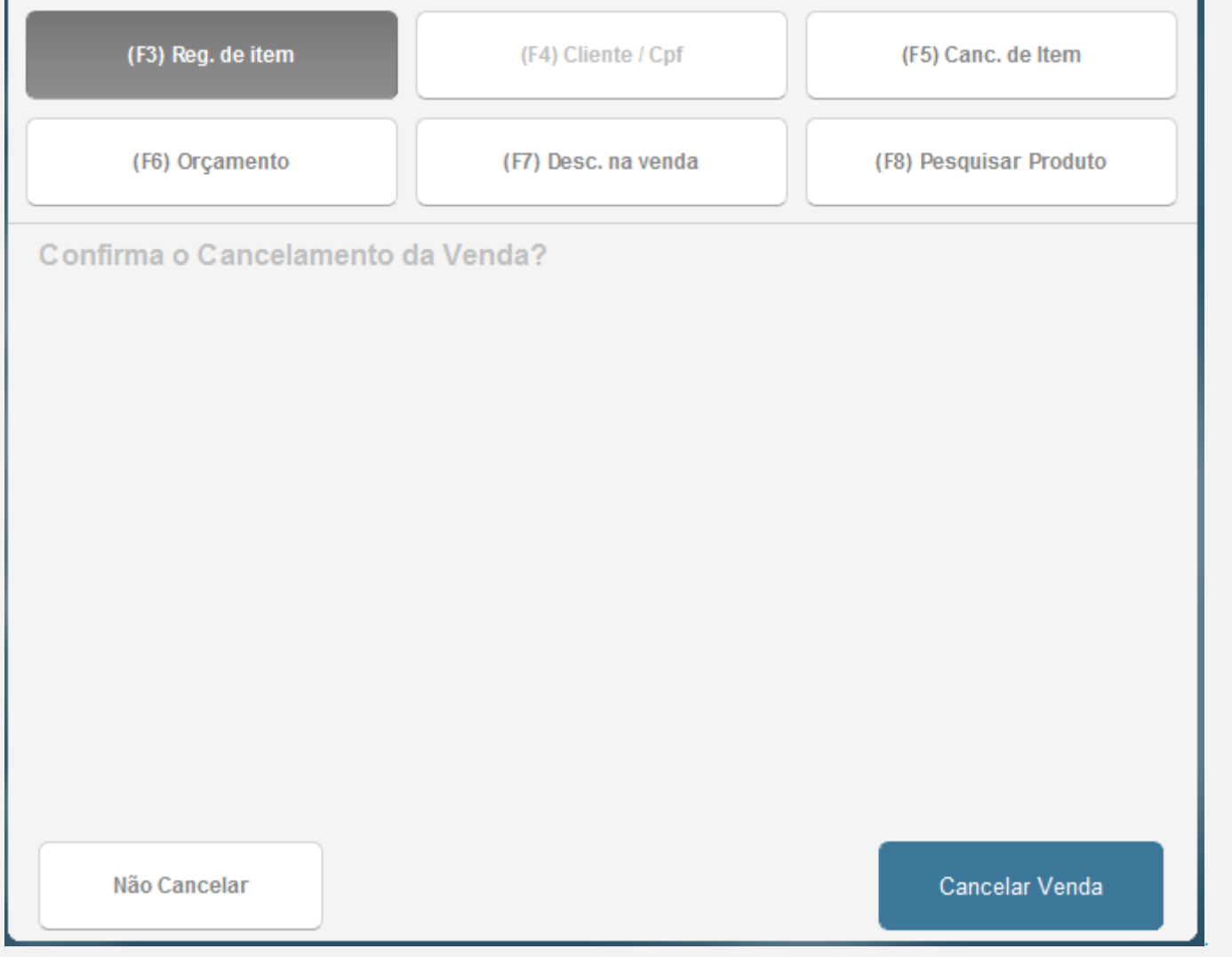

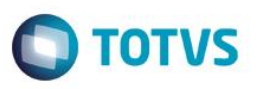

*04 – Após a venda ser cancelada, consulte o Gerenciador TEF e veja que a transação TEF foi desfeita.*

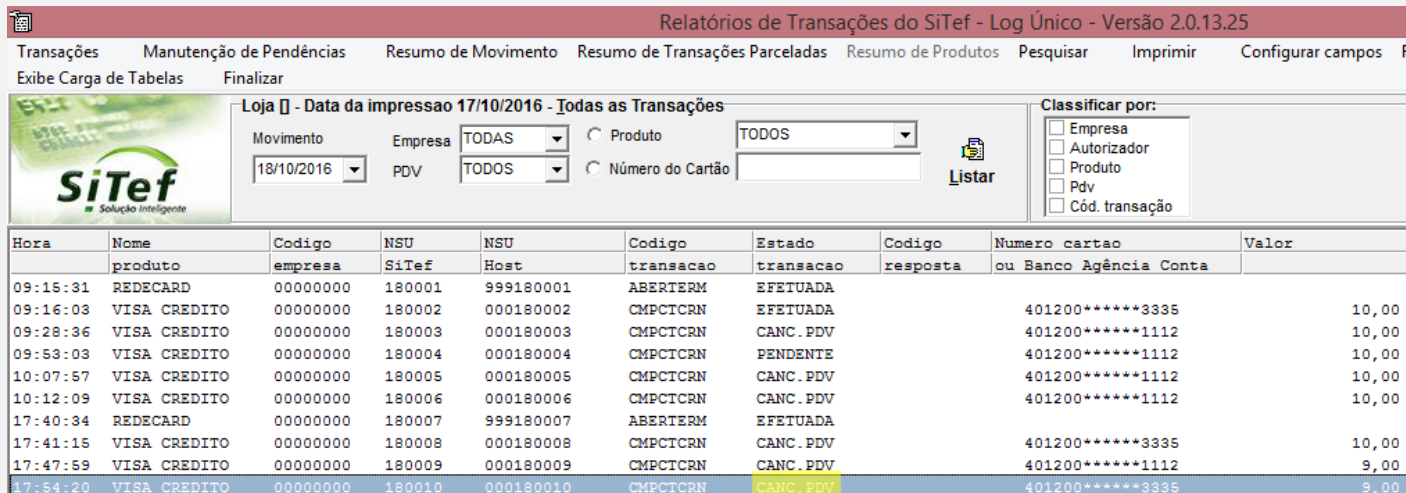

### **Teste Integrado (Equipe de Testes)**

[Descrever a sequência dos testes realizados em detalhes e os resultados atingidos. O Print Screen de telas é opcional]

### **Teste Automatizado (Central de Automação)** *[Opcional]*

[Informar as suítes executadas e descrever os resultados atingidos]

### **Dicionário de Dados (Codificação)** *[Opcional]*

O campo LX\_MODDOC já existia no dicionário, não foi criado nessa release.

 $\bigcirc$  TOTVS

Protheus 11 > Database Control > Atualizações > Cadastros Visualizar Tabela de Dados Versão P12 \ Projeto de desenvolvimento 12.1.15 \ Manutencao Varejo 12.1.15 (002462) Tabela<sup>®</sup> Arquivo\* Modo\* Modo Unidade<sup>®</sup> Path  $s$ LX  $\vert \hspace{0.5pt} \bullet \hspace{0.5pt} \vert$  $\vert \cdot \vert$ DadosAdv -**SLX990** Exclusive Exclusivo Modo Empresa<sup>®</sup> Pyme\* Chave Única ١۹  $\vert \cdot$  $\sin$   $\rightarrow$ LX\_FILIAL+LX\_PDV+LX\_CUPOM+LX\_SERIE+LX\_ITEM+LX\_HORA Exclusivo Totys PDV\* Memo CLOB Rec.auto inc Display IX\_PDV+LX\_CUPOM+LX\_SERIE+LX\_ITEM+LX\_HORA Não  $\blacktriangledown$ Não  $\bullet$ Sigla / País  $\begin{array}{c|c|c}\n\hline\n\text{19317} & \text{A} & \text{C} \\
\hline\n\text{19317} & \text{A} & \text{C} & \text{C} \\
\hline\n\text{C} & \text{C} & \text{C} & \text{C} \\
\hline\n\text{C} & \text{C} & \text{C} & \text{C} \\
\hline\n\text{C} & \text{C} & \text{C} & \text{C} & \text{C} \\
\hline\n\end{array}$ Nome Port. Template Objeto Rotina Idioma Origi  $\overline{D}$ Log Cancelamento x Devolução  $\frac{1}{POR}$  $\boxed{1}$ Campos/Gatilhos Pastas Anrupamentos Filtros *<u>Indices</u>* Relacionar Campos Campo  $\mathbb{R}$  $C<sub>6</sub>$  kilk Regras de de LX\_SITUACA  $\overline{C}$  $\mathbf{P}$  $\blacksquare$   $\blacksquare$   $\vee$   $\times$   $\%$  $\overline{Q}$ 入 Ŏ LX\_DESCON<br>LX\_ALIQICM<br>LX\_LEGENDA<br>LX\_SITUA Pyme\*<br>Sim Campo\* Tipo\* Grp. Campos **Index Server**  $\frac{8}{9}$ **i**q Não  $\blacktriangledown$  $\equiv$  $\vert$   $\star$ Caractere  $\frac{0}{2}$ Totys PDV\* Template Dsc.Template l, LX\_VRUNIT  $\begin{array}{|c|c|c|c|}\hline \multicolumn{1}{|c|}{\textbf{A} & \textbf{b} & \textbf{b} \\ \hline \multicolumn{1}{|c|}{\textbf{A} & \textbf{b} & \textbf{b} & \textbf{b} \\ \hline \multicolumn{1}{|c|}{\textbf{A} & \textbf{b} & \textbf{b} & \textbf{b} \\ \hline \multicolumn{1}{|c|}{\textbf{A} & \textbf{b} & \textbf{b} & \textbf{b} \\ \hline \multicolumn{1}{|c|}{\textbf{A} & \textbf{b} & \textbf{b} & \textbf{b} \\ \hline$  $\frac{8}{10}$ Sigla / País Orden Tamanho Decimal Titulo Port. Desc. Port. Picture Valid LX MODDOC  $\overline{22}$ 0 Modelo Doc LX\_ERGRVBT  $\circ$   $\frac{1}{x}$ Modelo Documento Fisca lπ  $\overline{H}$  $\Box$ Confirmar Fechar Ações relacionadas v TOTVS 2011 Série T Serviços MSSQL Atusx-p10r. s 10.2.0 / Erp hael gabrie

### **2. Outras Evidências**

O objetivo é indicar para a equipe de Testes que a informação criada deve ser validada, como por exemplo, publicação de ponto de entrada, etc.